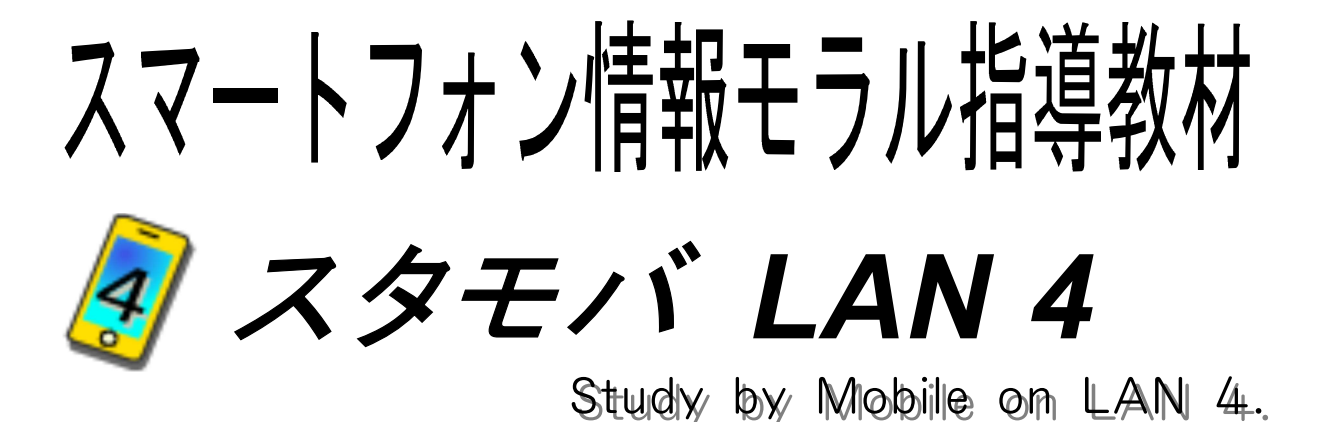

スマートフォンを疑似体験

SNSを体験

危険なWebサイトの体験

インストール不要、簡単に利用可能

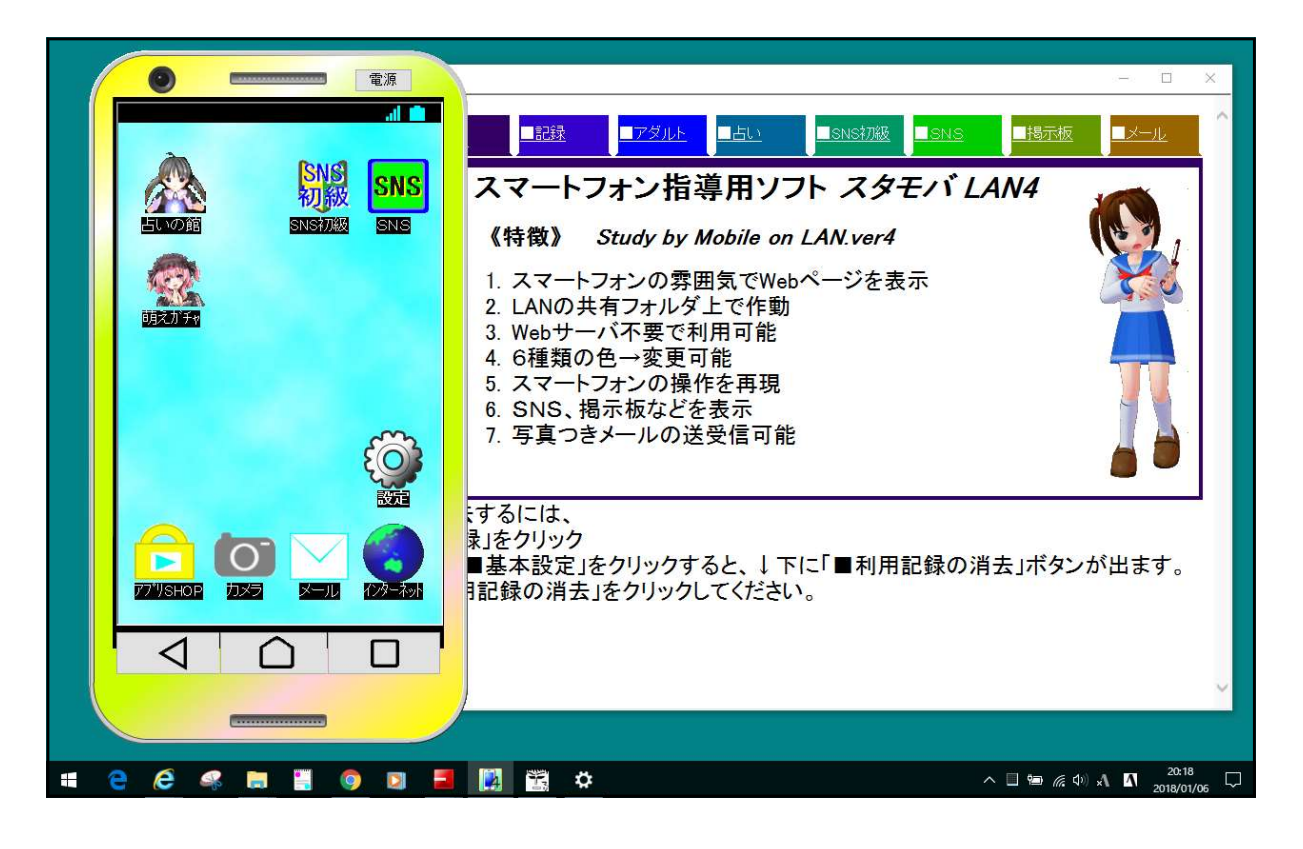

岩手県立総合教育センター

# Ⅰ 作動させるための準備

## 1 作動環境

- 全生徒機から読み込み、書き込み可能な共有フォルダが必要です。
- Webサーバを必要としません。
- メールサーバを必要としません。
- 写真を撮影するためにはWebカメラ(USBカメラ)が必要です。
	- ※ Webカメラを接続しなくても作動しますが、撮影はできません。

## 2 インストール

コンピュータへのインストールの必要はありません。

## 4 作動させるための準備

解凍したプログラムとdataフォルダを、共有フォルダ内に置いてください。 準備はこれだけです。

## 5 起動してみましょう

生徒にSutaMobaLAN.exe をダブルクリックさせて起動させます。

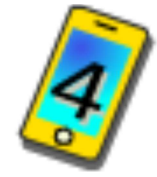

※ 2つ以上起動すると作動中にエラーが表示されます。

※ 「設定」ボタン→「着せ替え」で色と形を変えること ができます。 青、緑、黒、赤、白、黄色のほかに、

チョコレート、スライム、とうめい、 りんご風味を選ぶことができます。

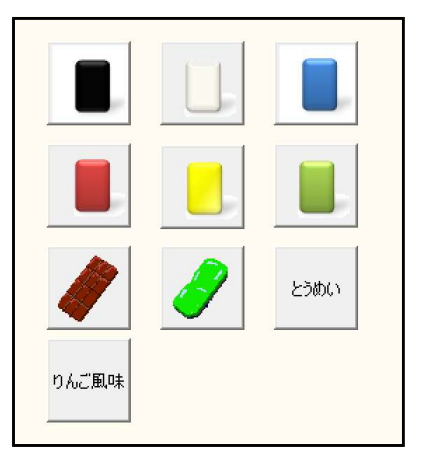

教師はdataフォルダのadminフォルダにあるSutaMobaLAN Admin.exe を起動します。 ※ 生徒にはこのファイルの場所とプログラムの存在を秘密にしてください。

# Ⅱ スマートフォン指導用ソフト SutaMobaLAN4 の使い方

#### 1 SutaMobaLAN4 の特徴

- (1) スマートフォンの雰囲気で Webページを表示します。
- (2) SNS、掲示板、メールの体験ができます。
- (3) SNSのセキュリティ設定、 SNSトラブル回避指導ができます。
- (4) コンピュータの設定変更なしで作動できるようにしました。 Windows 10、8、7、Vista で作動します。

### 2 起動と終了のしかた

- (1) 起動のしかた → 共有フォルダ内のアイコンをダブルクリックしてください。 注意:複数起動するとエラー表示が出る場合があります。
- (2) 終了のしかた → 右上の「電源」ボタンをクリックしてください。

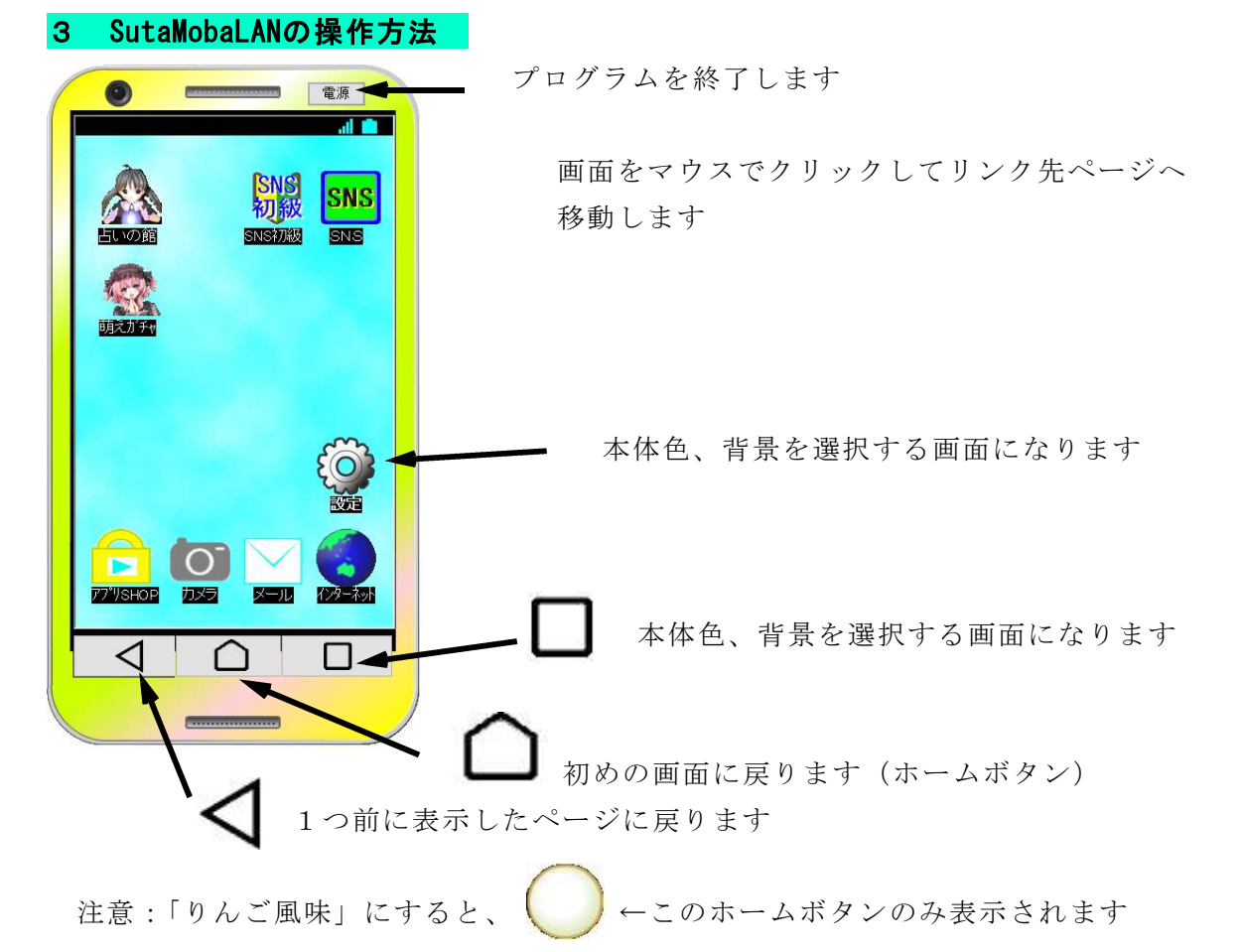

#### 3 注意事項

- (1) このソフトは、内部のデータだけで動いています。よって外部サイトを見ることは できません
- (2) 「拡大縮小とレイアウト」が100%以外に設定されていると表示がずれます。
- (3) このソフトは、スマートフォンの購入促進、利用の奨励を目的として作成したもの ではありません。適正に、安全に利用するための学習に用いて下さい。

# Ⅲ SutaMobaLANの使い方

#### 0 授業の準備

生徒用ソフトが起動していない状態で、「■利用記録の消去」の操作をして下さい。 もし、生徒用ソフトを起動していると「I/Oエラー」が出ます。その場合は、生徒用ソ フトを一度終了して下さい。

**教師はdata**フォルダ内の**admin**フォルダにある**SutaMobaLAN\_Admin.exe** (以下、管理 者ソフト)を起動します

生徒にはこのファイルの場所と管理者ソフトの存在を秘密にしてください。

「■基本設定」をクリックします。

「■利用記録の消去」をクリックして 全データを消去します。

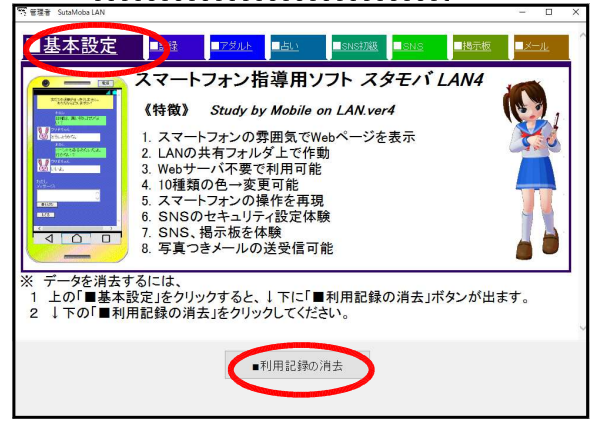

## 1 本体の着せ替え

本体の色と形は、起動時に6種類からランダムで選ばれています。起動したスマート フォンが、となりの人と色が違うことで生徒の興味を引きつけます。

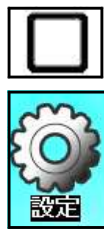

右下の「ボタン」→「きせかえ」

または、「機能」→「きせかえ」

で 10種類の中から、色と形を選ぶことができま す。自分の好みの機種を選ばせることで、「自分 のスマートフォン」という思いを持たせます。

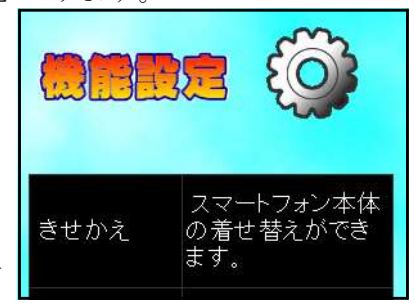

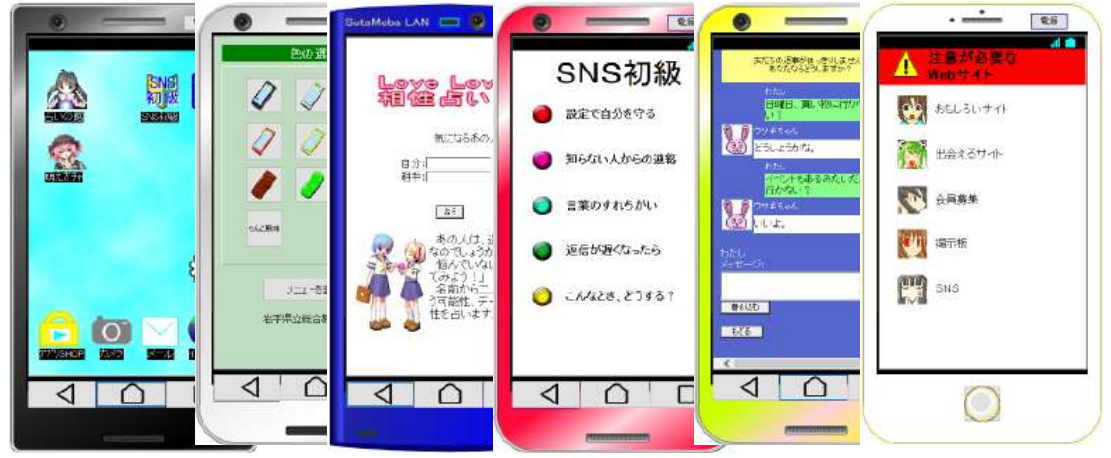

※ 着せ替えはどうでも良い機能ですが、生徒たちの受けは非常に良いです。

# 2 SNS初級(セキュリティ)

SNSを利用する上で、危険回避のセキュリティの設 定と方法の指導に用います。

- (1) 知らない人からの連絡が来ないようにするための 設定をします。
	- ① 「友だち自動追加」→「オフ」

「友だち自動追加」を許可していると、自分の 電話番号のアドレス帳に登録を追加することで、 自動的に自分の「友だち」にも追加されます。

- ② 「友だちへの追加を許可」→「オフ」 「友だちへの追加を許可」をしていると、あな たの電話番号をアドレス帳に登録する人に「友だ ち」として、あなたが自動で追加されます。
- ③ 「IDの検索を許可」→「オフ」 「IDの検索」知らない人からIDで検索されます。
- (2) 「知らない人からの連絡」の対処方法を学びます。 知らない人は、「ブロック」をする練習をします。

# 3 SNS初級(上手なコミュケーション)

(1) 友だちの返事がはっきりしないときに、どう返答 すれば良いのかを考えさせます。

「いいよ」という言葉が

- ・はい(YES)
- いいえ (No)

のどちらの意味を持つことに気づかせて、相手の気 持ちをはっきり聞く返答を考えさせます。

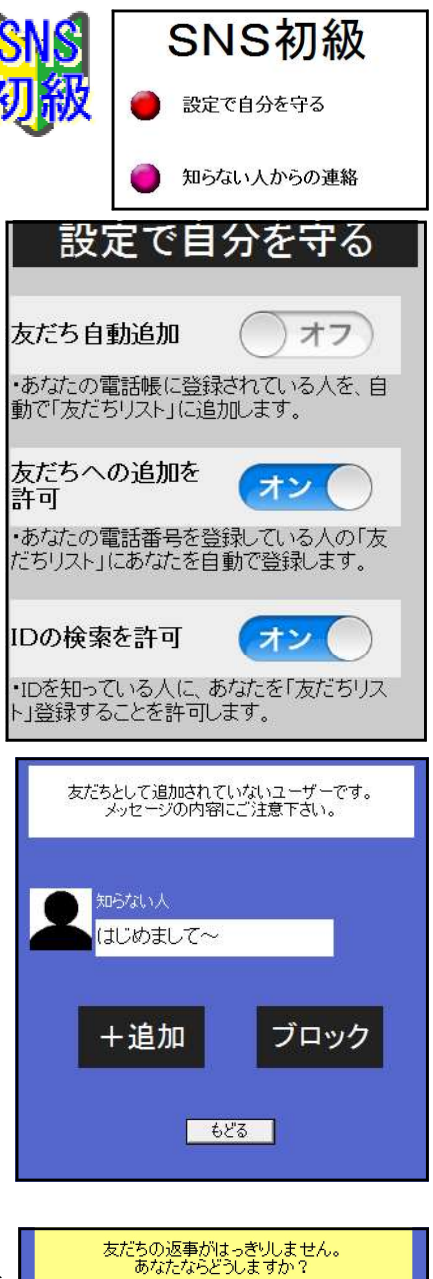

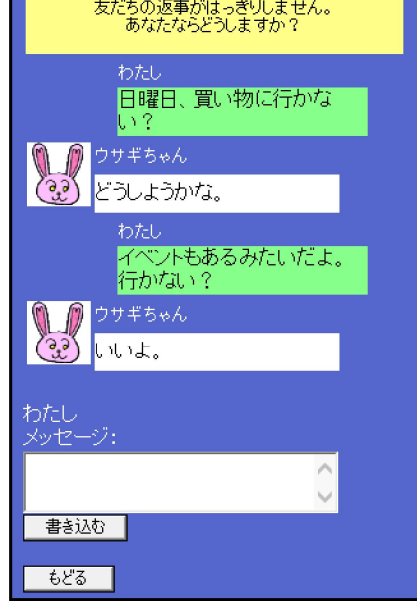

管理者ソフトで返答を提示すること ができます。全員の返答を提示して、 適切な答え方を考えさせます。

右側の「返答」をクリックすると、 左側の画面に表示されて、会話の流れ を読みやすいようにしています。

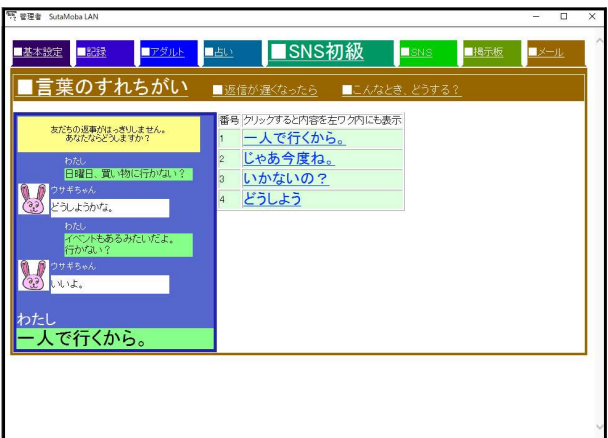

(2) 夜遅いメッセージへの返答について考えさせます。 各学校ごとに利用時間がきまっている(と思いま す)。そこで、もし、夜遅くメッセージが来たらどう 返答するかを練習します。

管理者ソフトで返答を見ることができます。

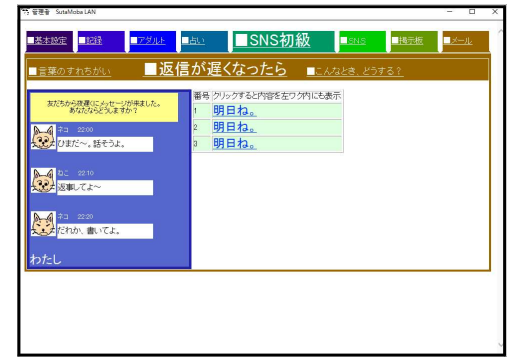

(3) 「こんなときどうする」

会話のやりとりを管理者ソフトで設定できます。 「くま」「うさぎ」の会話文を記入して、「変更する」 をクリックすると、例文を変えることができます。

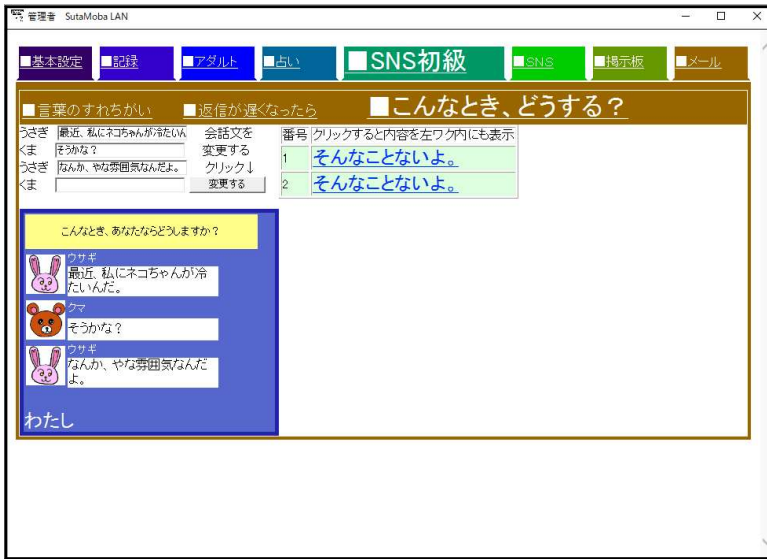

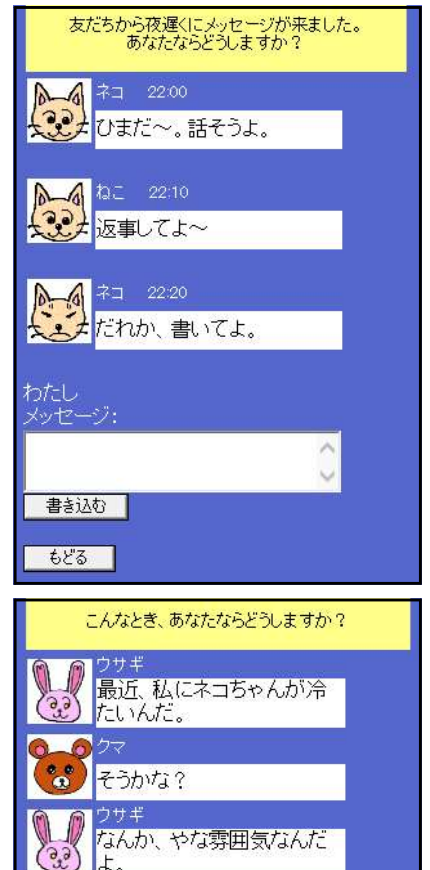

わたし メッセージ:

書き込む もどる |

「掲示板」をクリックすると、パソコン室内だけの「SNS」を表示します。 「名前」は入力しなくても書き込みができます。

自分のメッセージは「右側に緑ワク」で書かれ、他 の人のメッセージは「左側に白ワク」で書かれます。

授業では、テーマを決めて書き込ませないと、SNSが 荒れてしまいます。

例としては、

- (小中 ) 好きな食べ物
- (小中高) 今、一番ほしい物
- (小中高) おすすめのマンガ、アニメ、ゲーム
- ( 中高) 1学期頑張りたいこと

小学生は、単語で答えられる質問に、中高生は興味 がありそうなテーマにすると進んで書き込みます。

SNSに書き込んだ内容は、書き込んだコンピュータやスマートフォンの IPアドレス、 時刻等がサーバに記録されていることを管理者ソフトで提示します。

SNSは匿名ではないことを提示します。

※ 「 I/Oエラー」が表示される場合があります。気にせずそのまま使ってください。 (1つのファイルを共有して書き込む関係上、一斉に書き込むとエラーが出ます)

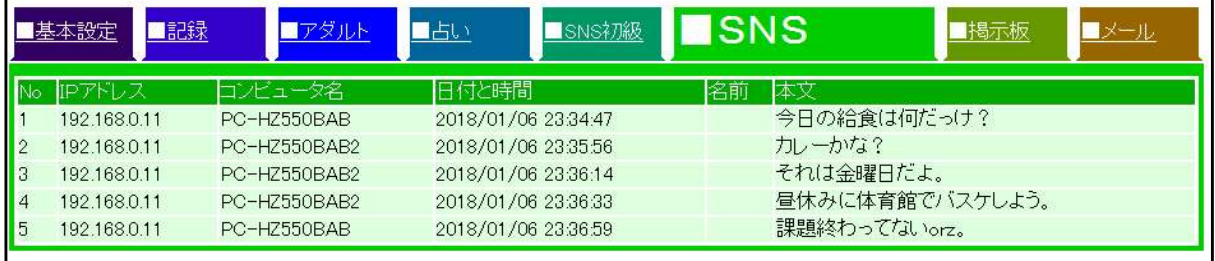

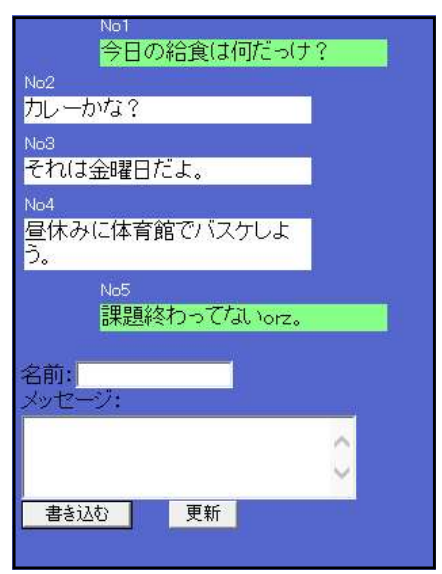

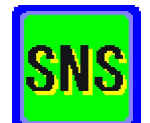

## 5 危険なサイトからの回避(アダルトサイト)

「インターネット」の「おもしろいサイト」をクリックすると、 疑似アダルトサイトを表示します。

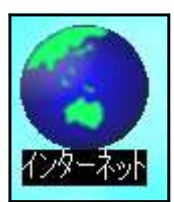

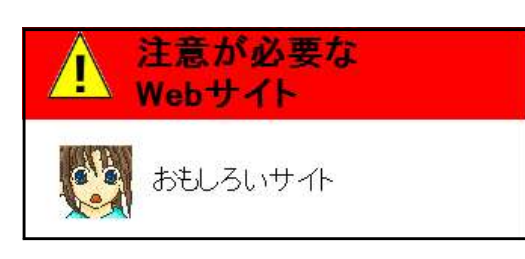

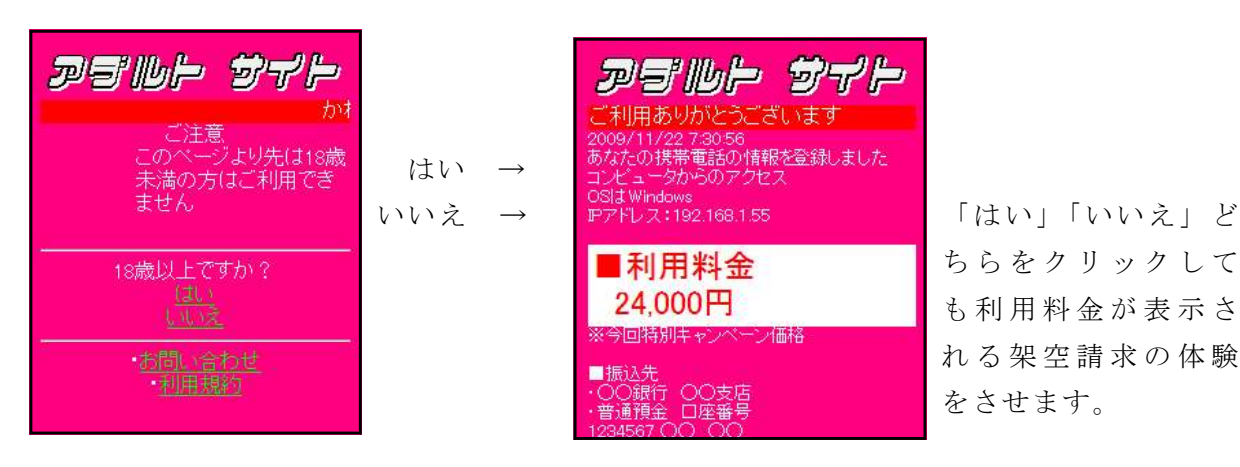

ちらをクリックして も利用料金が表示さ れる架空請求の体験 をさせます。

あやしいサイトが表示された場合の回避方法

- (1) 「電源ボタン」を押して接続を切る
- (2) 「もどるボタン」を押してもどる
- (3) 「ホームボタン」でもどる

のどれかの方法で回避することを体験させます。

不正請求には、絶対に答えないこと、連絡しないこと、 一人で悩まず相談することを指導します。

管理者ソフトの「■アダルト」をクリックす ると「はい」「いいえ」をクリックした人数の グラフが表示されます。

アダルトサイトのアクセスが管理者には記録 されていることを理解させます。

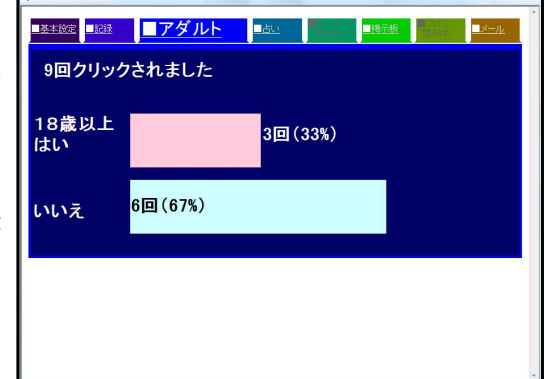

## 6 危険なサイトからの回避(出会い系サイト)

「インターネット」の「出会えるサイト」をクリ ックすると、疑似出会い系サイトを表示します。

「出会い系サイト」を小中高校生が利用してはい けないことの指導に用います。

このような画面が表示された場合には

・「電源ボタン」を押して接続を切る

・「もどるボタン」「ホームボタン」を押してもどる のどれかの方法で回避することを体験させます。

「出会い系サイト」を小中高校生が利用すると補導の対 象になることを話します。

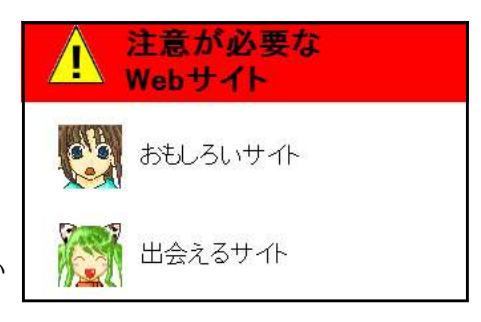

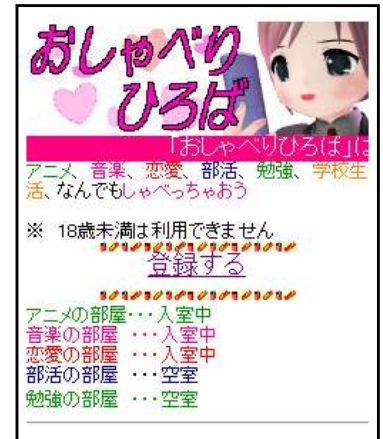

## 7 危険なサイトからの回避(会員登録サイト)

「インターネット」の「会員登録」をクリックすると、 疑似無料会員募集サイトを表示します。

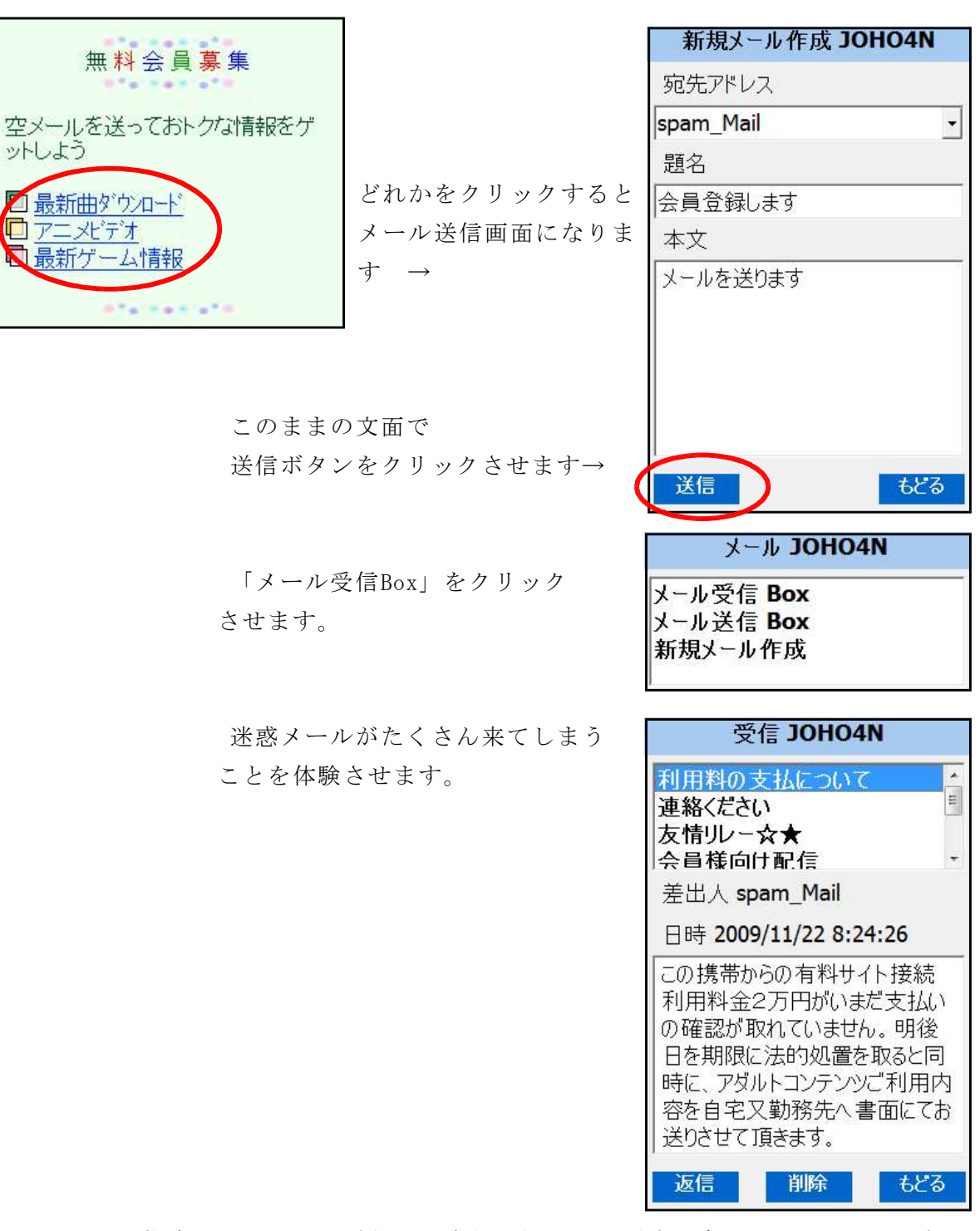

やきまま

空メールを指定のアドレスに送付して会員登録をする形式が多く見られますが、信頼 できないサイトに登録することで迷惑メール送付アドレスに登録してしまうことの体験 をさせます。

## 8 意図しない個人情報の発信(占いサイト)

インターネットに発信した情報は管理者側に記録されていることを体験 させます。

安易に個人情報をインターネットに発信するのは危険であることの指導 に用います。

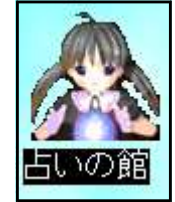

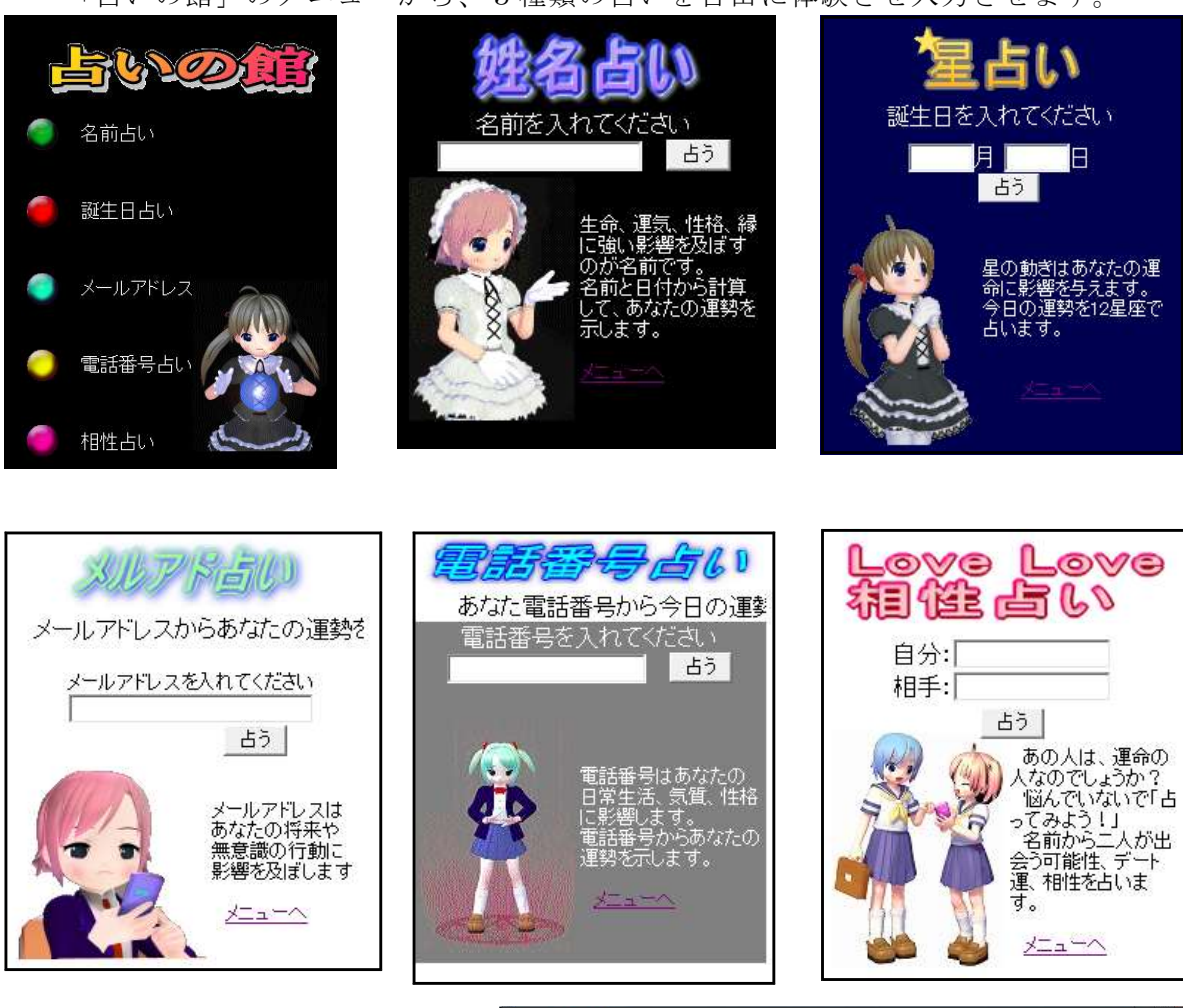

「占いの館」のメニューから、5種類の占いを自由に体験させ入力させます。

「管理者ソフ ト」 の「占い」の ページで入力した名前 、誕生日、 メールアドレス、電話番号が記録 されていることを提示します。

『「相性占いを」を表示する』 をクリックすると「相性占い」の 内容を表示しますが、 相性につい ては提示しない方がよいと考えま す。

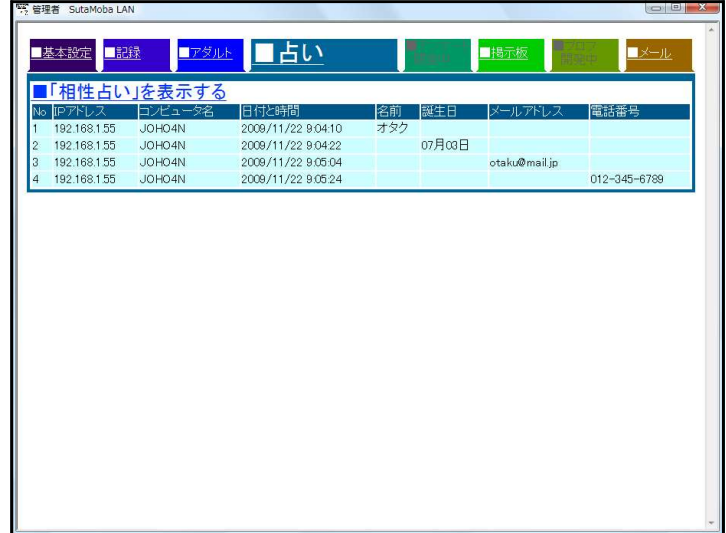

### 9 掲示板の体験

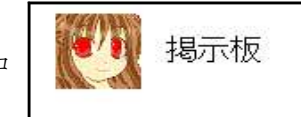

「インターネット」の「掲示板」をクリックすると、パソコ ン室内だけの「掲示板」を表示します。

書き込んだ内容をもとに、モラルについて考えさ せたり、行動を振り返える指導に用います。

掲示板はメールと異なり、不特定多数が書き込ん だり見たりできるので、内容をよく考えないと自分 や他人を危険にさらしたり、トラブルのもとになる ことの指導に用います

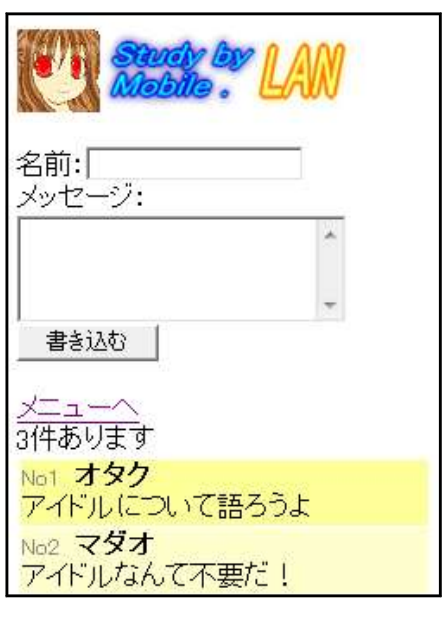

掲示板に書き込んだ内容は、書き込んだコンピュータやスマートフォンのIPアドレス、 時刻その他の情報といっしょにサーバに記録されていることを管理者ソフトで提示しま す。掲示板は匿名ではないことを提示します。

※ 「 I/Oエラー」が表示される場合があります。気にせずそのまま使ってください。 (1つのファイルを共有して書き込む関係上、一斉に書き込むとエラーが出ます)

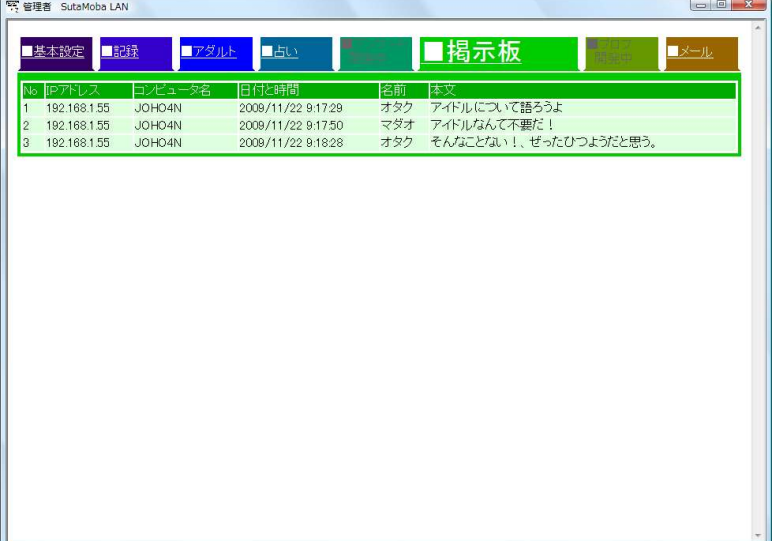

# 10 メールの操作方法

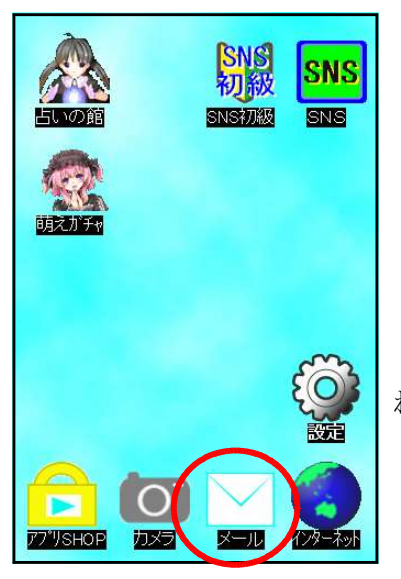

「メール」をクリックするとメールの画面になります。

「メール受信Box」をクリックするとメールを受信します。 「メール送信Box」は自分が送信したメールを表示します。 「新規メール作成」はメールを作成して送信できます。

アドレスとして「コンピュータ名」を使用します。 自分のアドレス(コンピュータ名)は画面の上部に表示さ れます。

(1) メール受信Box

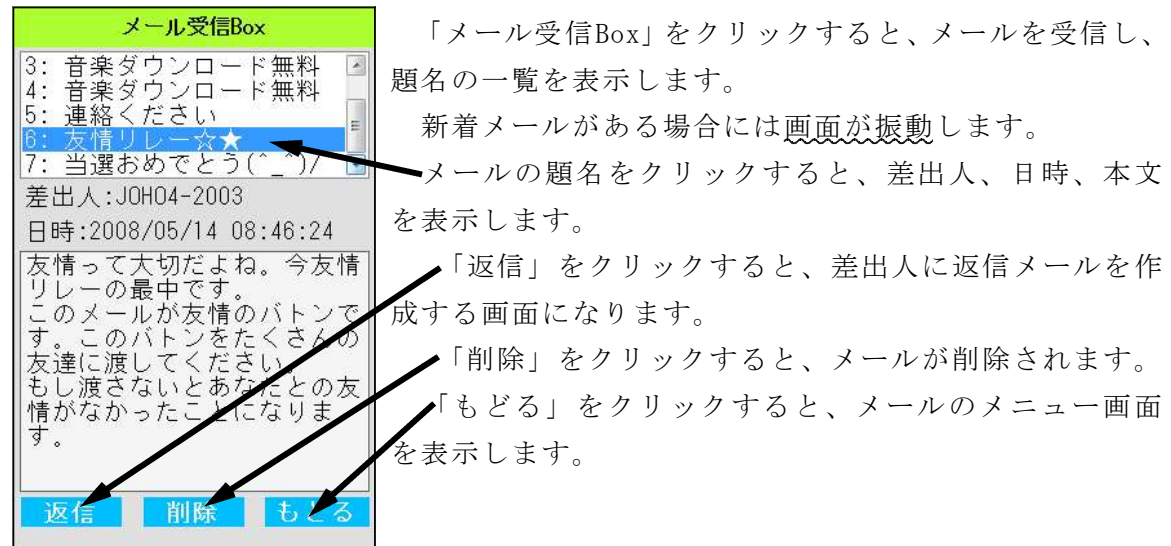

本文中に「http://」のurlが書かれているメール の場合には、画面の下に「削除」「表示」が出ます。

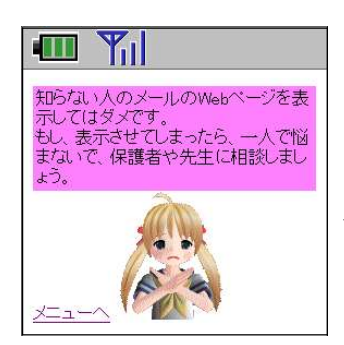

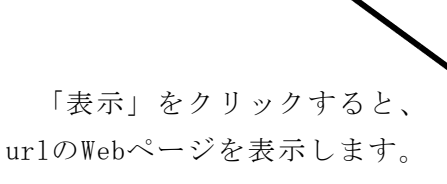

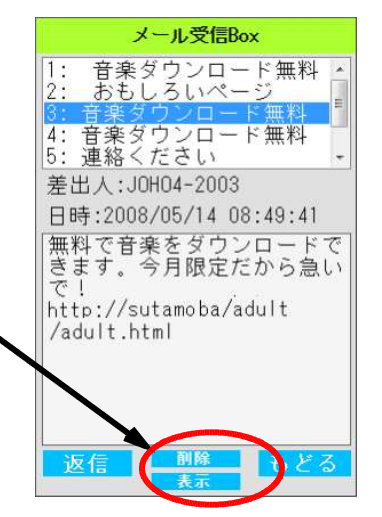

### (2) メール送信Box

自分が作成して送信したメールの一覧が表示 されます。

題名を選択すると、宛先、日時、本文を表示 します。

「再編集」で送信したメールを書き換えて送 ることができます。

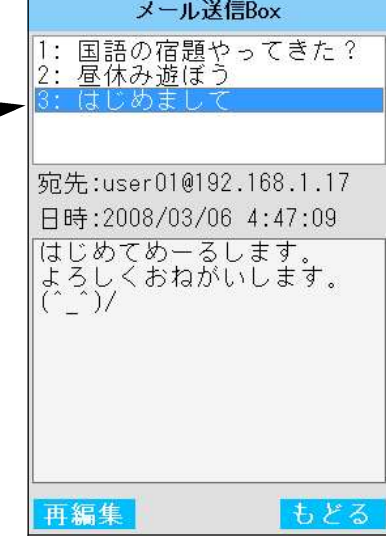

はじめまして 本文 めーるします 返事ください。

(3) 新規メール作成

新規メール作成 JOHO4N 「アドレス」の右端の▼をクリックしてアドレスの 一覧から宛先(コンピュータ名)を選択します。 宛先アドレス ●アドレスに「All」、「全員」と入力すると、教室内全員 宛先アドレス にメールを送ります。 新規メール作成 JOHO4N JOHO1N JOHO2N 宛先アドレス JOHO3N JOHO4N  $\ddot{\phantom{0}}$ JOHO4N 題名

「カメラ」をクリックすると、 Webカメラが接続 してある場合には、「撮影」に表示が変わります。

「撮影」をクリックすると写真を撮影します。

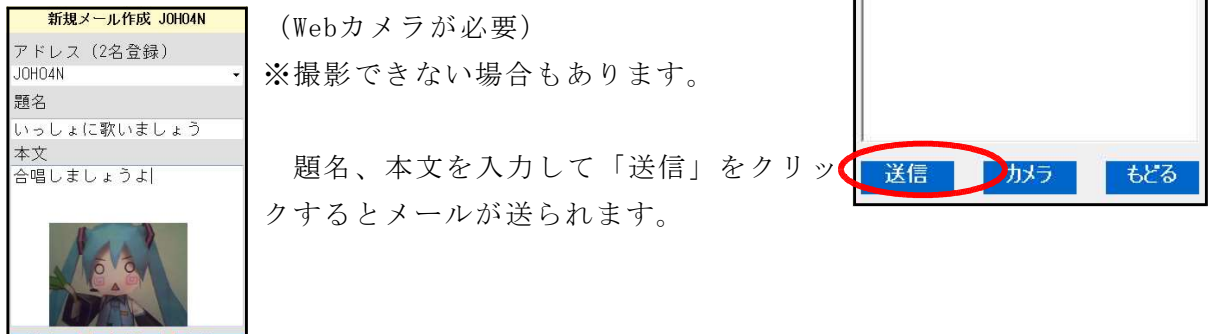

- **送信 事項 あろう もどる** (4) メールの注意
- ① このソフトは共有フォルダ内のファイルへの書き込みでメールの送受信を 擬似的に行います。よって、外部との送受信はできません。
- ② 「メール受信Box」「メール送信Box」はプログラムを終了すると消去されます。
- ③ 複数のSutaMobaLANを1つのコンピュータで起動するとエラーを表示します。
- ④ メールが一人に集中すると、エラー表示が出る場合があります。

#### (5) 管理者ソフトで情報提示

管理者ソフトで送信したメールの内容を提 示することができます。

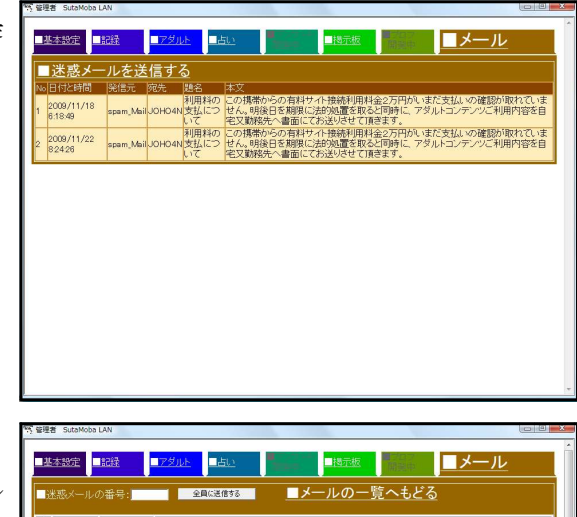

#### (6) 迷惑メールへ対処

管理者ソフトの「■メール」の「迷惑メール を送信する」から全員に迷惑メールを送信 することができます。

13種類の迷惑メール例文から番号を選んで 送信して下さい

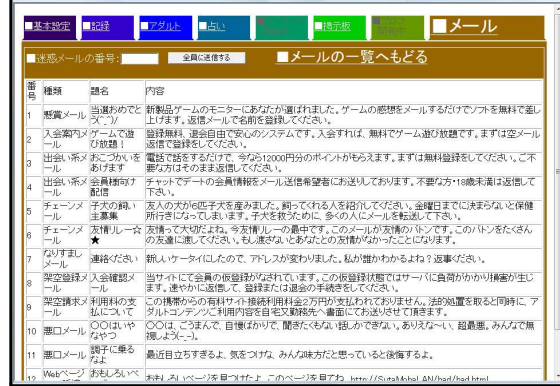

## 例1:懸賞メール 当選おめでとう(^\_^)/ 新製品ゲームのモニターにあなたが選ばれました。ゲームの感想をメールするだけ でソフトを無料で差し上げます。返信メールで名前を登録してください。 例2:入会案内メール ゲームで遊び放題! 登録無料、退会自由で安心のシステムです。入会すれば、無料でゲーム遊び放題で す。まずは登録をしてください。 例3:出会い系メール おこづかいをあげます 電話で話をするだけで、今なら12000円分のポイントがもらえます。まずは無料登 録をしてください。ご不要な方はそのまま返信してください。 例4:出会い系メール 会員様向け配信 チャットでデートの会員情報をメール送信希望者にお送りしております。不要な方 ・18歳未満は返信して下さい。 例5:チェーンメール 子犬の飼い主募集 友人の犬が6匹子犬を産みました。飼ってくれる人を紹介してください。金曜日ま でに決まらないと保健所行きになってしまいます。子犬を救うためにできるだけ多く の人にこのメールを転送して下さい。 例6:チェーンメール 友情リレー☆★

友情って大切だよね。今友情リレーの最中です。このメールが友情のバトンです。 このバトンをたくさんの友達に渡してください。もし渡さないとあなたとの友情がな かったことになります

## 例7:なりすましメール

連絡ください

新しいケータイにしたので、アドレスが変わりました。私が誰かわかるよね? 返事ください。

## 例8:架空登録メール

入会確認メール 当サイトにて会員の仮登録がなされています。この仮登録状態ではサーバに負荷が かかり損害が生じます。速やかに返信して、登録または退会の手続きをしてください。

## 例9:架空請求メール

利用料の支払について

この携帯からの有料サイト接続利用料金2万円がいまだ支払いの確認が取れていま せん。明後日を期限に法的処置を取ると同時に、アダルトコンテンツご利用内容を自 宅または勤務先、学校へ書面にてお送りさせて頂きます。

## 例10:悪口メール

#### ○○はいやなやつ

○○は、ごうまんで、自慢ばかりで、聞きたくもない話しかできない。ありえな~ い、超最悪。みんなで無視しよう(-\_-)。

#### 例11:悪口メール 調子に乗るなよ

最近目立ちすぎるよ、気をつけな、みんな味方だと思っていると後悔するよ。

## 例12:Webページへの誘導 → しま示するWebページ

おもしろいページ

おもしろいページを見つけたよ。このページを見て

ね。http://sutamoba/bad/bad.html

解説: 知らない人からのメールに書いてある アドレスからWebページを表示させては いけないことの指導に用います。

## 例13:Webページへの誘導 ↓ ↓表示するWebページ

音楽ダウンロード無料

無料で音楽をダウンロードできます。今月限定だか

ら急いで!http://sutamoba/adult/adult.html

解説: 出会い系の掲示板への誘導のWebページ など表示してしまったら、

- ・そのページを閉じる、または、
- ・電源ボタンで接続を切る
- ことの指導に用います。

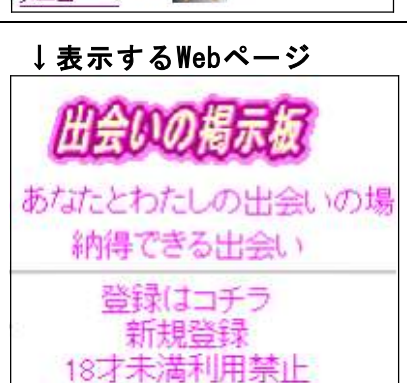

知らない人のメールのWebページを表 デレてはダメです。<br>もし、表示させてしまったら、一人で悩 まないで、保護者や先生に相談しまし

ょう。

# Ⅳ トラブルシューティング

## 1 ソフトが起動しない・・・

共有フォルダが「書き込み、読み込み可能」に設定されていますか? SutaMobaLANは 書き込みができないと起動できません。

#### 2 「I/0エラー」が表示される

1つのコンピュータで2つ以上の SutaMobaLANを起動していませんか?

## 3 表示するが、画面、ボタンの位置がずれる

「拡大縮小とレイアウト」が100%以外に設定されていると表示がずれます。

→ 「拡大縮小とレイアウト」を100%にして利用して下さい。

# Ⅴ SutaMobaLAN のファイル構造

プログラムとdataフォルダの構造と役割は以下のとおりです。

旧バージョンからそのまま残しているフォルダとファイルがたくさんありますが、削除 しないで下さい。

## SutaMobaLAN.exe 生徒用プログラム

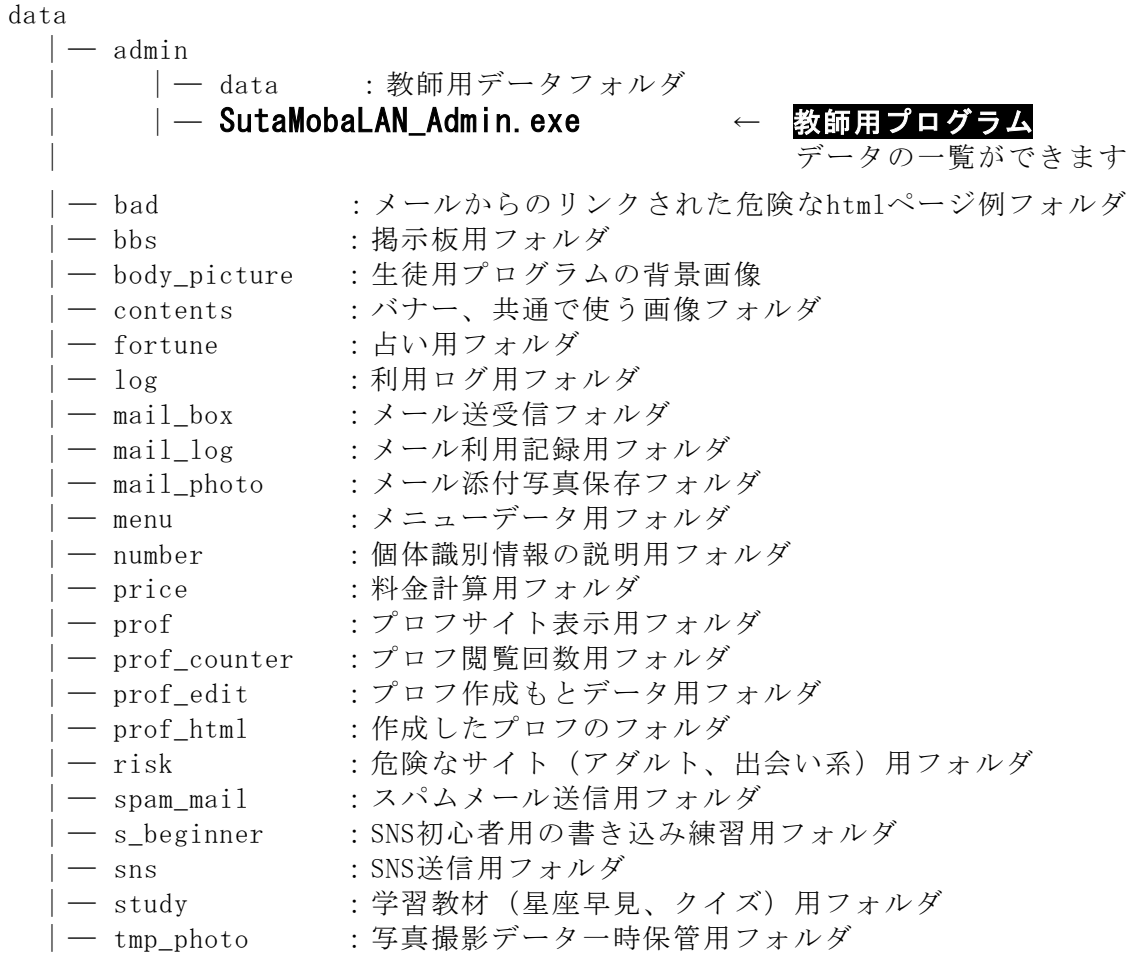

※ 管理者プログラムの場所と存在を生徒に知らせないでください。

# Ⅵ 指導案例(Webページ、SNSの利用)

#### 1 はじめに

内閣府が平成29年2月に発表した「平成28年度 青少年のインターネット利用環境実態調査(速 報)」(H28小学生n=1012、中学生n=1279、高校生n=987)によると次のようになっている。 http://www8.cao.go.jp/youth/youth-harm/chousa/h28/net-jittai/pdf/sokuhou.pdf

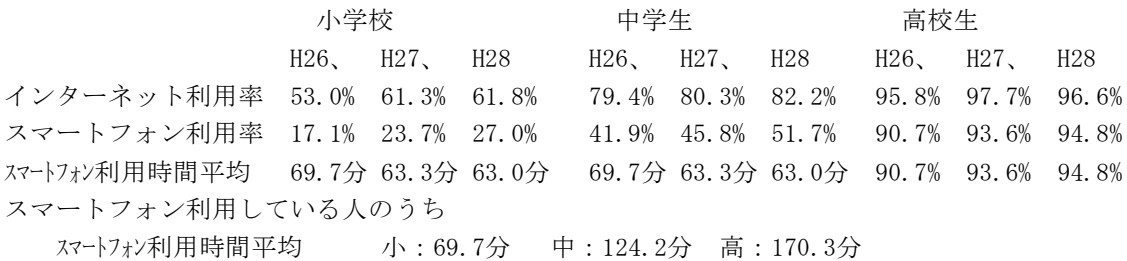

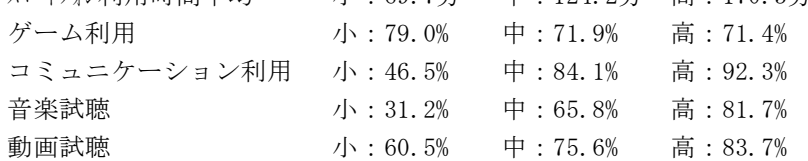

以上のように、校種が上がるに従って利用率と利用時間が高くなり、その増加傾向は同校種にお いても年々増加している。

さらに、全国学力・学習状況調査の平成26年度の調査結果からは、「携帯電話やスマートフォン で通話・メール・インターネットをする時間が短い児童生徒ほど、教科の平均正答率が高い傾向が 見られる。」

https://www.nier.go.jp/14chousakekkahoukoku/summaryb.pdf

小中学校においては「スマートフォン、携帯電話の学校への持ち込み禁止」、高等学校において は「スマートフォン、携帯電話の所持の許可制と利用時間や場所の制限」の指導がなされている。 しかし、「SNSによる言葉の行き違いによるトラブル」「SNSへの誹謗中傷の書き込み」「アダルトペ ージ等へのアクセス」、「個人情報の漏洩」、「勝手に写真をアップロードをすることによる著作権・ 肖像権の侵害」、などの問題への対処に各校とも苦慮している。

そこで、コンピュータ室内でスマートフォン疑似体験を行うことができる「スタモバLAN」を教 材として用いて、具体的なトラブル体験をさせながら、インターネットのしくみについて理解させ るとともに、ネット上のルールとマナーについて意識を高めさせ、情報社会との適切な関わり方に ついて考えさせたい。

#### 2 今日の学習のねらい

- (1)スマートフォンや携帯電話は便利だけれども危険な道具であることを考えさせる。
- (2)有害なWebページに偶然遭遇したときの、危険回避の具体的な方法について、「もどるボタン← を押すこと」や「電源ボタンを押すこと」を体験させる。
- (3)「SNS」を例に、管理者側のコンピュータには、いつ、どのコンピュータから、どのような書き 込みがされたか記録されていることを学ばせる。安全な設定、知らない人からの連絡(ブロッ クする)を確認する。
- (4)「占い」の利用により名前や誕生日等の個人情報を流出していることの確認をさせる。
- (5)ネットコミュニケーションで注意すべき点について考えさせる。
- \* 「ネット社会やスマートフォンの危険性を体験的に気づかせること」を重視していることから、 以上のような対処法的な内容を設定しましたが、インターネットを利用する際に大切な力は、個々 の「判断力」「自制心」「責任力」と言われています。この3つの力の指導は今後の指導の中でお願 いします。

#### 3 授業展開

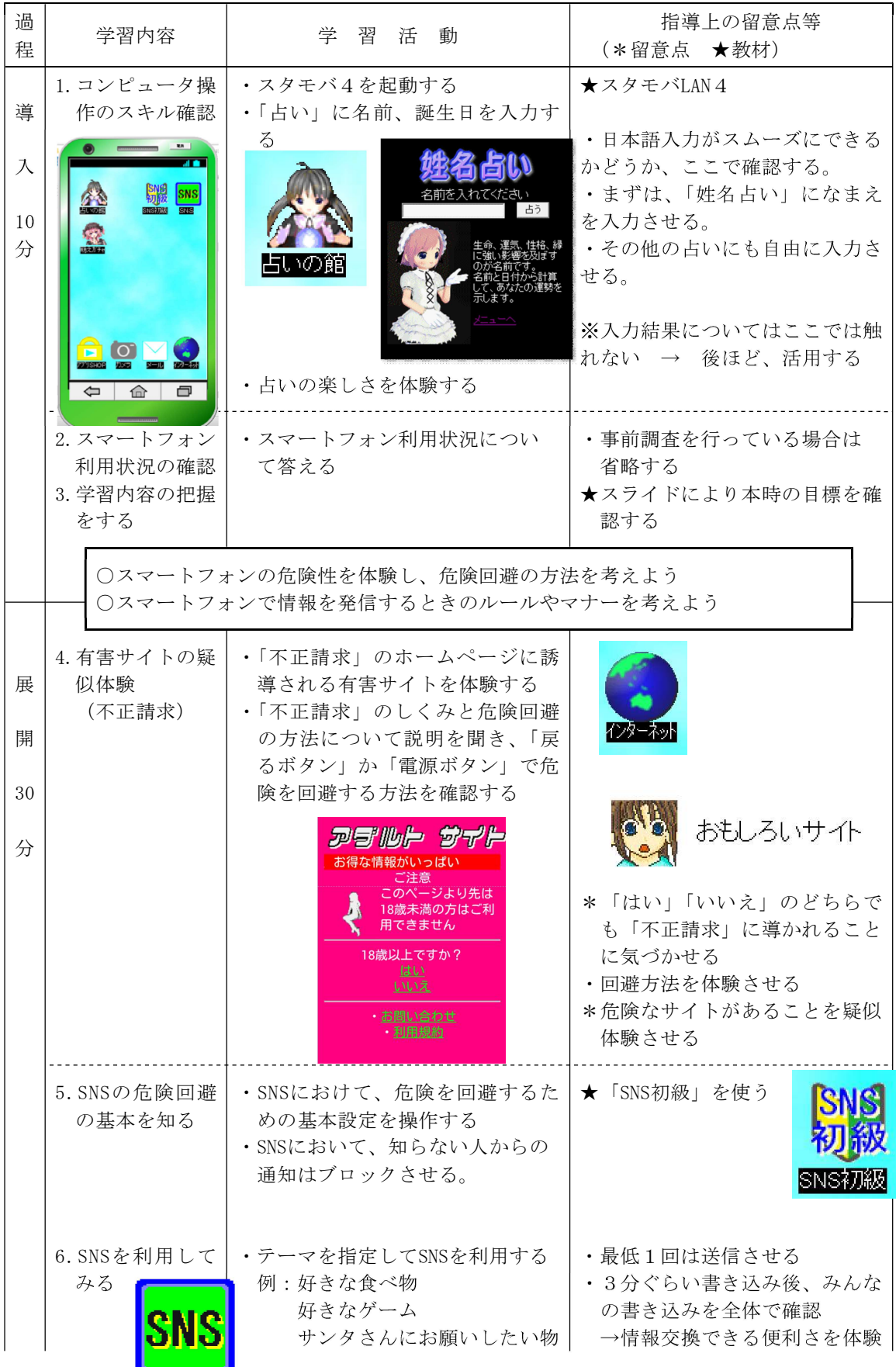

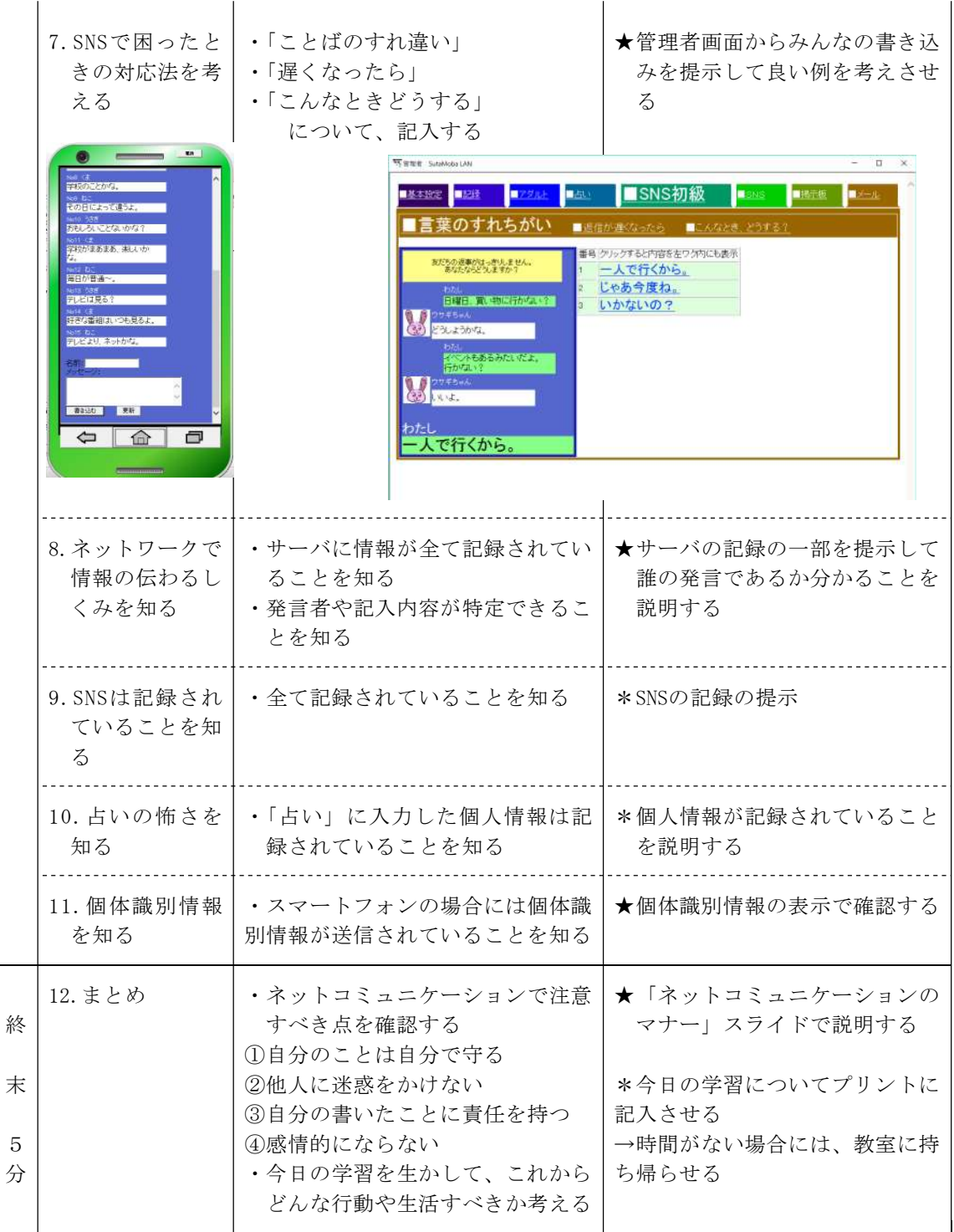

※ 小学生の場合には、1~6までを1時間、7~12を1時間の2時間にした方が良いです。

※ 中学生でSNSを利用している生徒が多い場合には、5から初めるのも一つの方法です。

# Ⅶ 指導案例(メールの利用)

#### 1 本時のねらい

- (1) メールによるコミュニケーションについて関心を持ち、適切に対処しようとして いる。 それは アンチャンプ マンチャング マングリング 【関心・意欲・態度】
- (2) メールの使い方について考えを深め、これからの生活に生かそうとする。 【関心・意欲・態度】

# 2 本時の展開 2 本時の展開 2 本時の展開 2 本時の展開 2 本時の展開 2 ついて 2 ついて 2 ついて 2 ついて 2 ついて 2 ついて 2 ついて 2 ついて 2 ついて 2 ついて 2 ついて 2 ついて 2 ついて 2 ついて 2 ついて 2 ついて 2 ついて 2 ついて 2 ついて 2 ついて 2 ついて 2 ついて 2 ついて 2 ついて 2 ついて 2 ついて 2 ついて 2 ついて 2 ついて 2 ついて 2

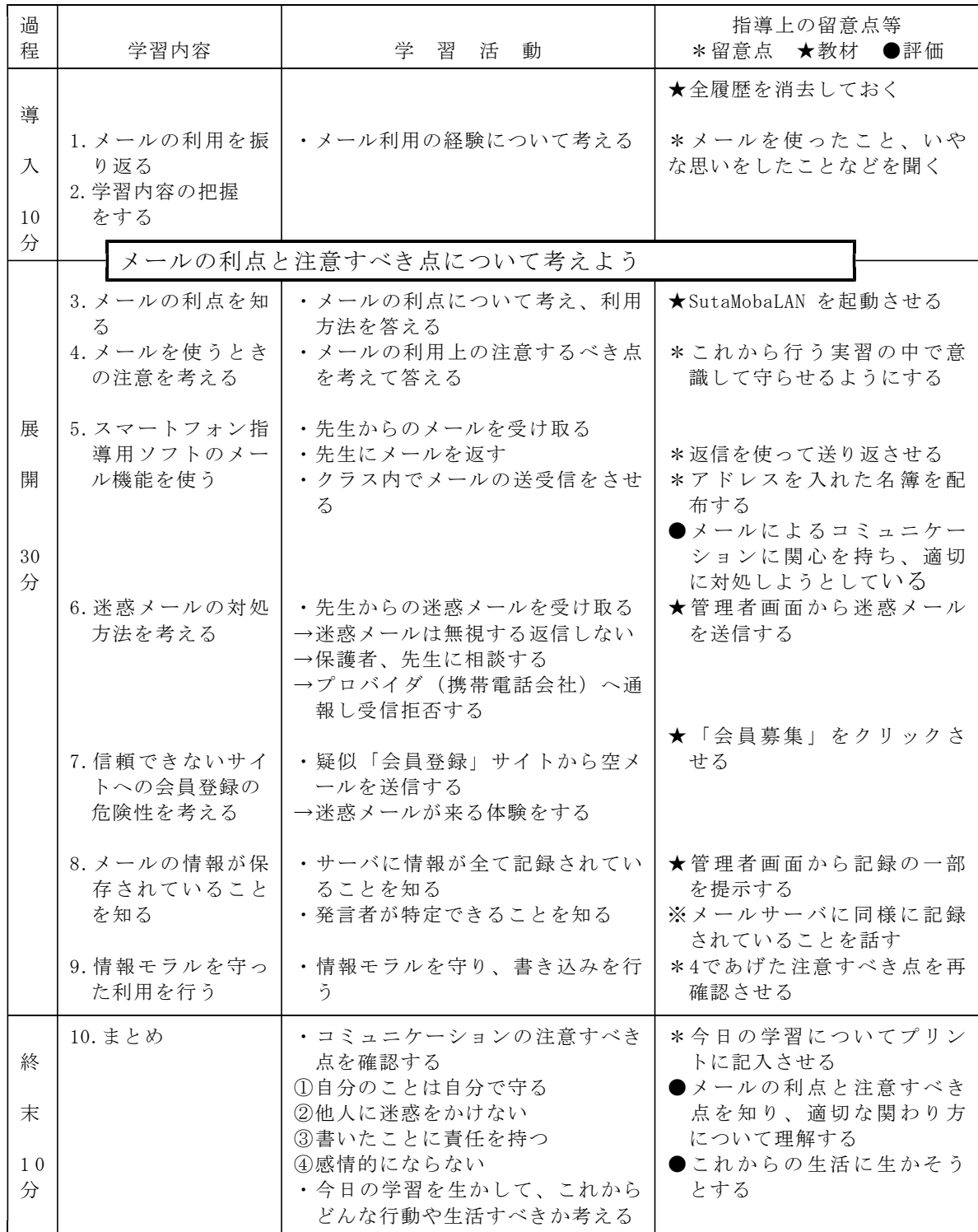

<sup>(3)</sup> メールの利点と注意すべき点を知り、適切な使い方について理解する。

#### 〈作成・更新記録〉

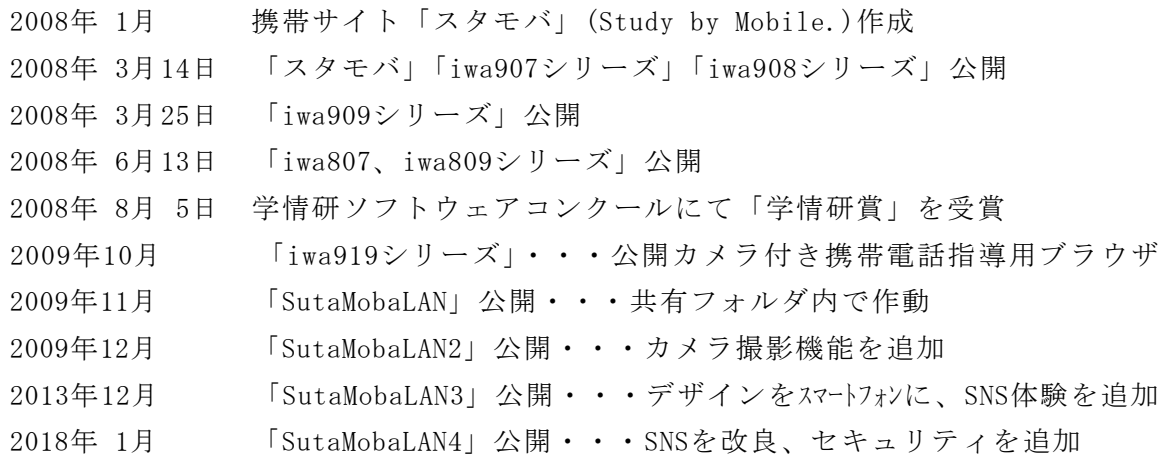

#### 〈開発言語〉

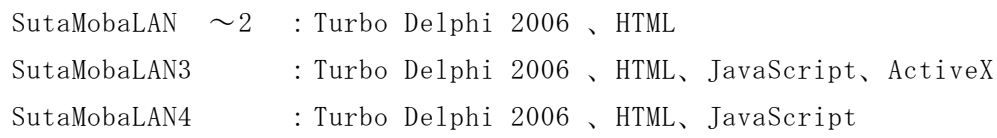

#### 〈参考文献〉

佐納康治,曽我部雄樹,「Windowsプログラミング 逆引きクロス大辞典」,2007 日経BPパソコンベストムック,「Turbo DelphiではじめるWindowsプログラミング」,2007 岩手県立総合教育センター ,「体験的な学習活動を取り入れた情報モラルの指導に関 する研究」, 2007

〈参考Webページ〉

Delphi 2007 for Win32 Development Essentials pp105-108

http://www.ebob42.com/lulu/D2007Win32Appendix.pdf

#### 〈注意〉

このソフトは、スマートフォンの購入促進、利用の奨励を目的として作成したもの ではありません。スマートフォンを適正に安全に使わせるための指導に用いて下さい。

〈問い合わせ先〉

岩手県立総合教育センター 情報教育担当

- 電話 0198-27-2254
- E-mail joho-r@center.iwate-ed.jp
- URL http://www1.iwate-ed.jp/